# *Using Dropbox in the Classroom*

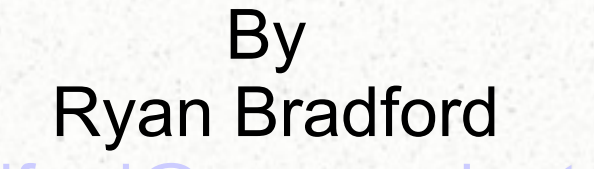

[mrbradford@romerocharter.org](mailto:mrbradford@romerocharter.org)

# *The Nerd Stuff*

- Cloud Based Storage = Your files no longer being tied down to a specific computer.
- Allows you to store files and access them from any internet ready device.

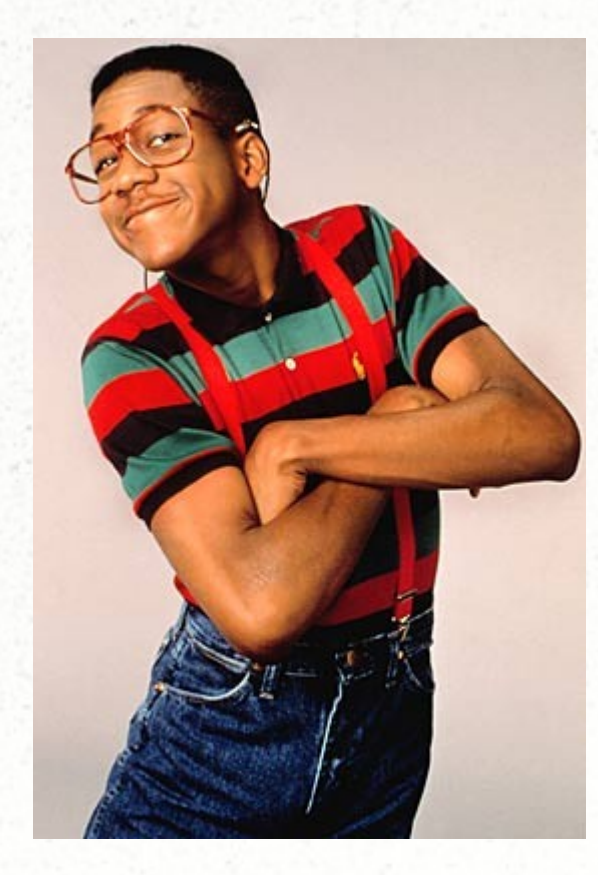

# *Examples of Cloud Based Storage*

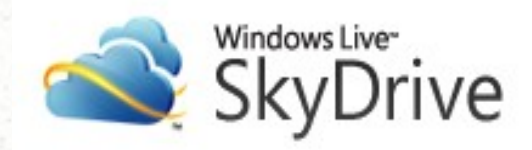

**Dropbox** 

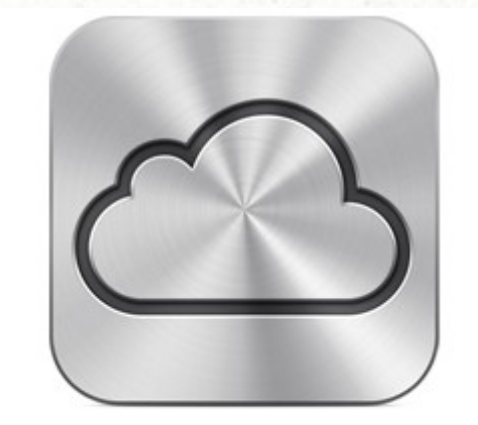

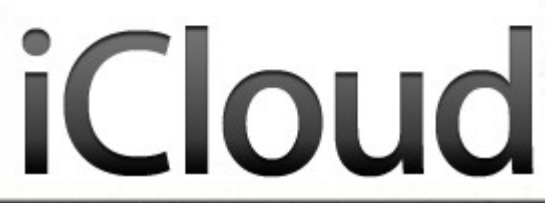

# *Examples of Cloud Storage @ MORCS*

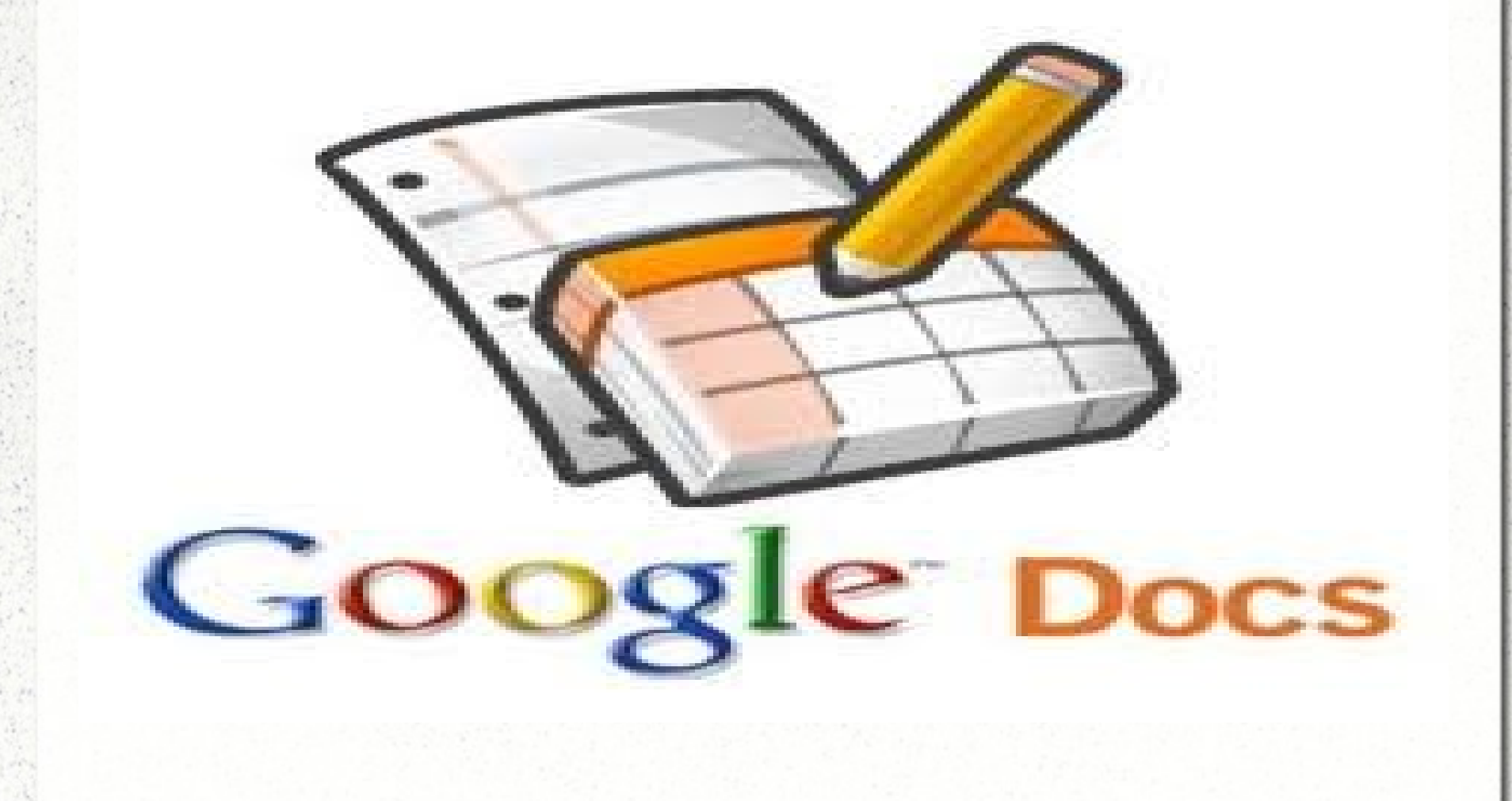

# *How can I use Cloud Based Storage?*

- Access and upload files from any computer
- Sharing multiple files across computers without having to send multiple emails
- Having students submit assignments online

### *Setting up DropBox* Open up a web browser and go to www.dropbox.com

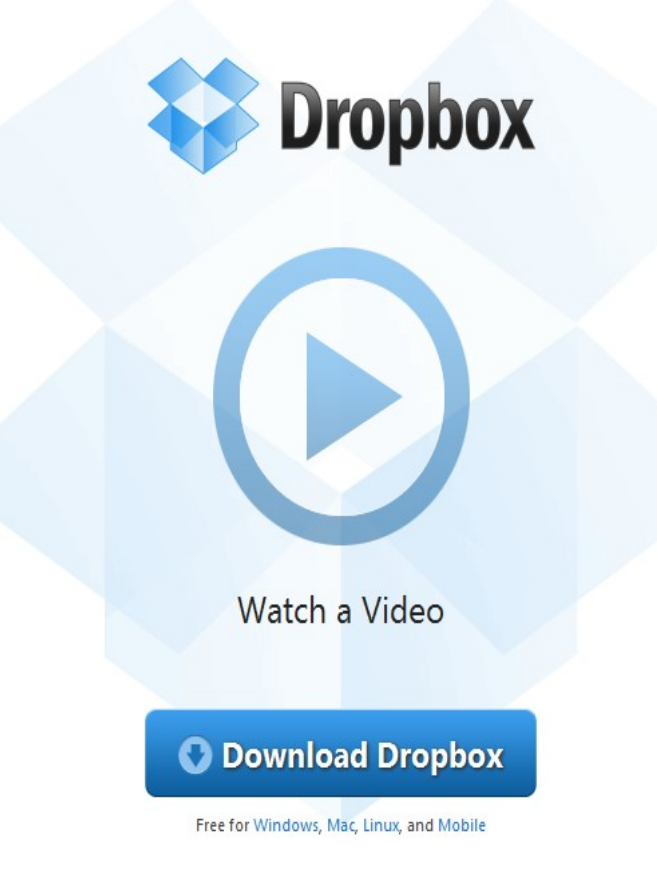

 $5$  Log in  $\triangledown$ 

Crunchies 2011: Vote Dropbox for Best Overall Startup and Best Cloud Service!

### **Setting up DropBox** Download Dropbox onto your computer.

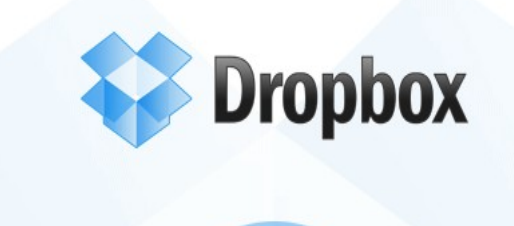

 $5$  Log in  $\triangledown$ 

Watch a Video

**O** Download Dropbox

Free for Windows, Mac, Linux, and Mobile

Crunchies 2011: Vote Dropbox for Best Overall Startup and Best Cloud Service!

# **Setting up Dropbox**

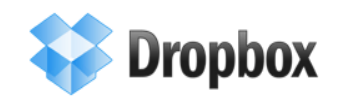

Back to home

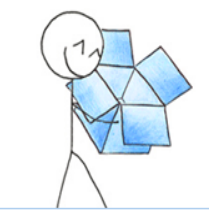

#### **Downloading Dropbox...**

Your Dropbox download should automatically start within seconds. If it doesn't, restart the download.

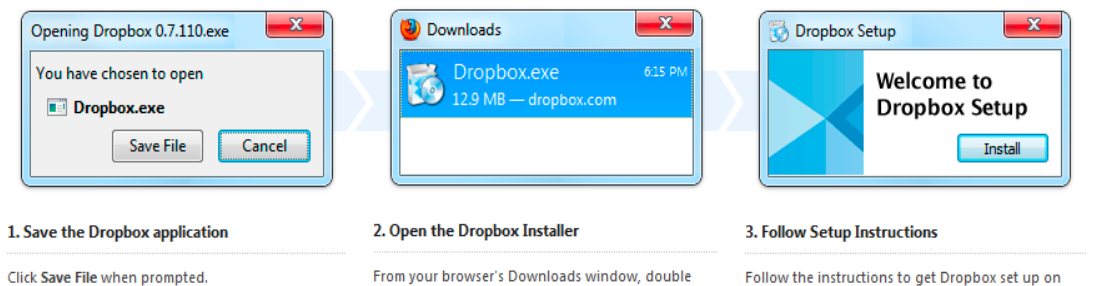

Follow the instructions to get Dropbox set up on your computer and you will be good to go!

Need any more info? Check out our tour or help center

click the .exe file that just downloaded.

### *Accessing Dropbox from another computer* Open up a web browser and go to

[www.dropbox.com.](http://www.dropbox.com/) Click on log in and enter your account info.

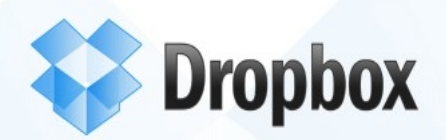

Log in v

Watch a Video

**O** Download Dropbox

### *Your Dropbox account*

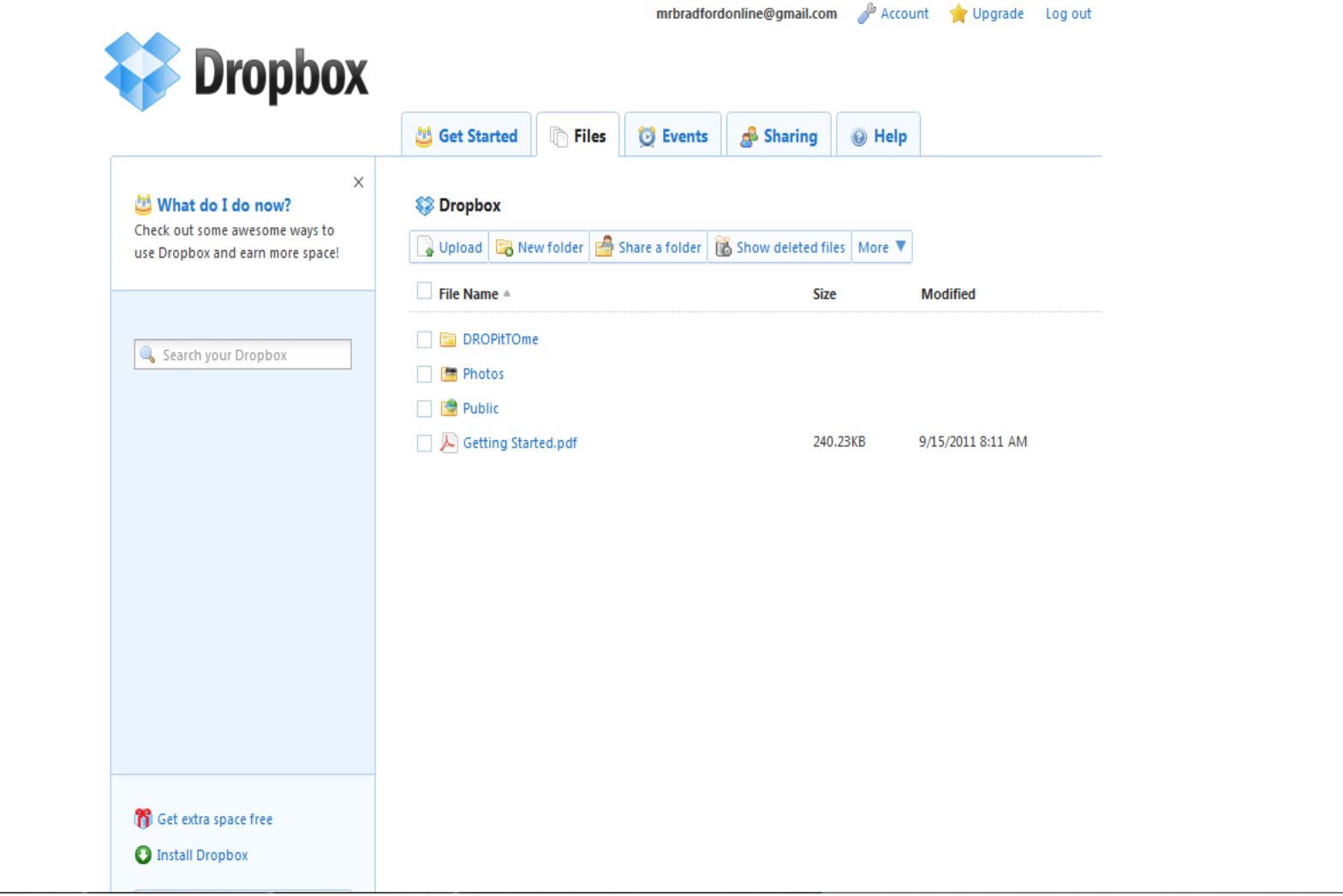

### **Mobile Dropbox**

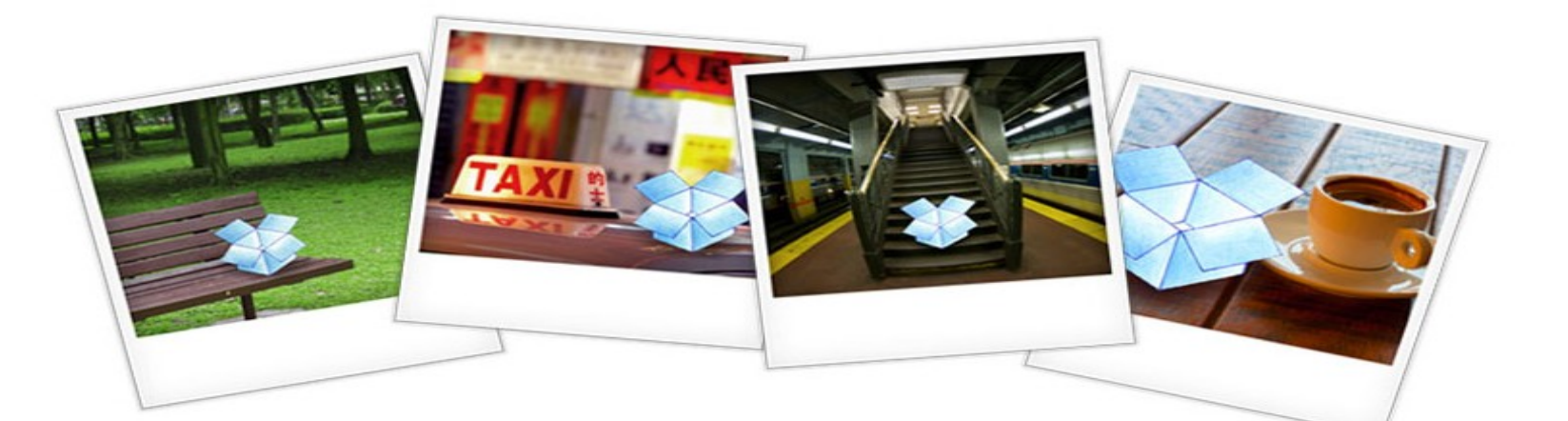

#### **Dropbox Anywhere**

Your files everywhere you are.

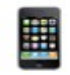

**Dropbox for iPhone** 

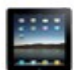

**Dropbox for iPad** 

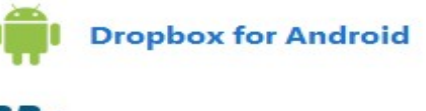

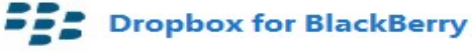

#### DROPitTOme allows students to submit assignments directly to your Dropbox.

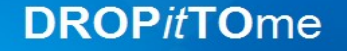

Securely receive files from anyone to your Dropbox.

Ever wish you could easily receive big files from anyone? Now you can! Together with Dropbox you can setup an unique upload address with password protection. DROPitTOme is your one stop solution when an email is just not enough.

Help support this FREE service by making a donation.

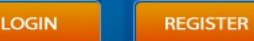

FREE SERVICE (beta) - donate - about - faq - demo - contact

Recommend 287

#### Students navigate to your DROPitTOme page and enter the simple password you give them

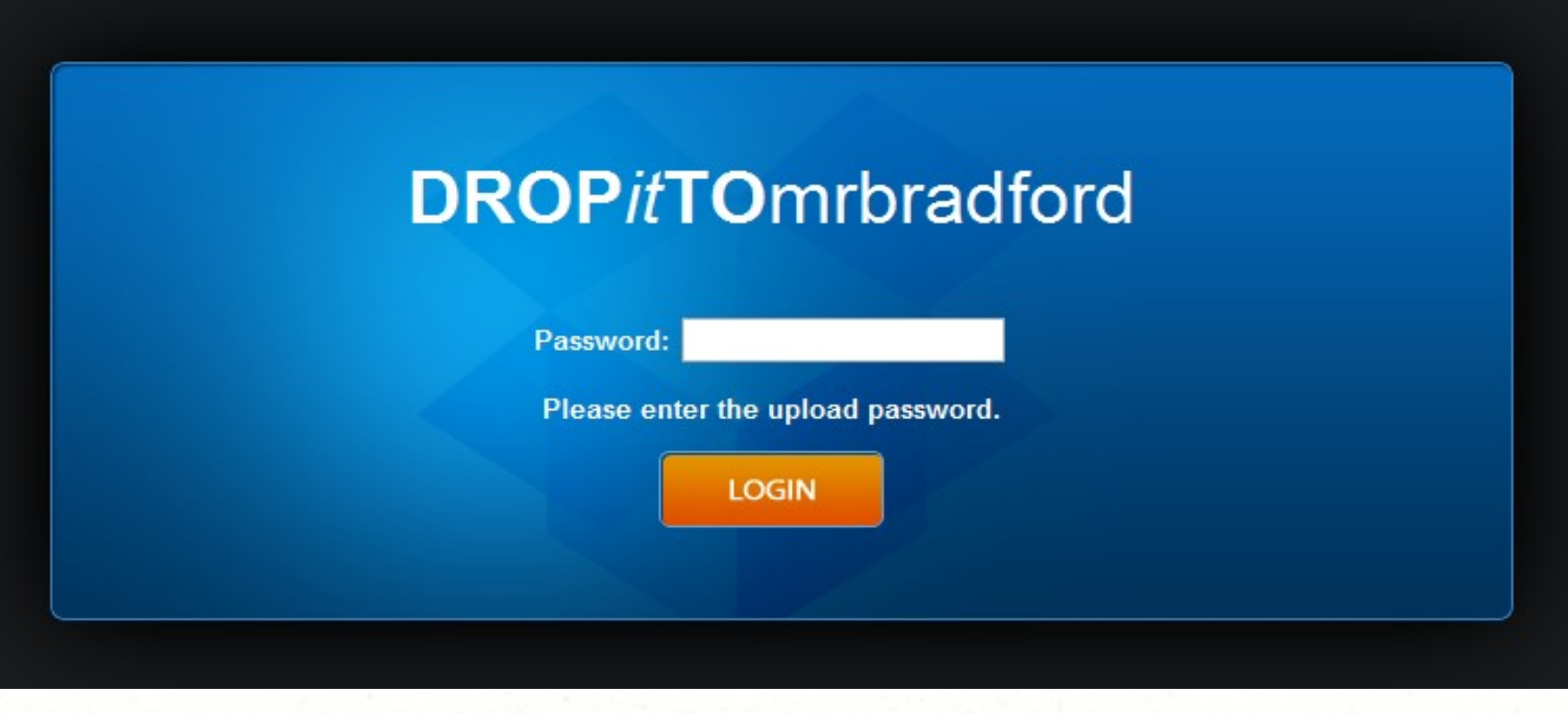

#### Students click on Choose File and then select the file they want to upload and then click upload.

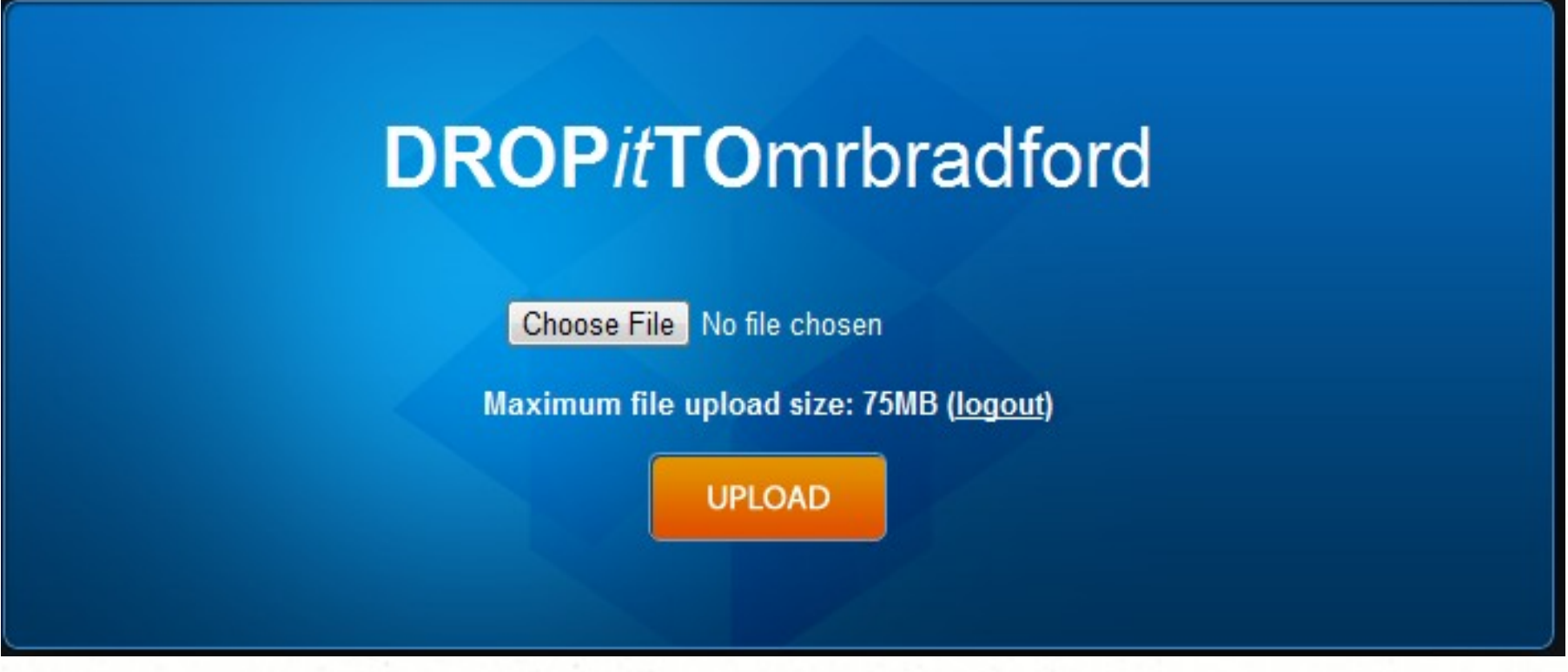

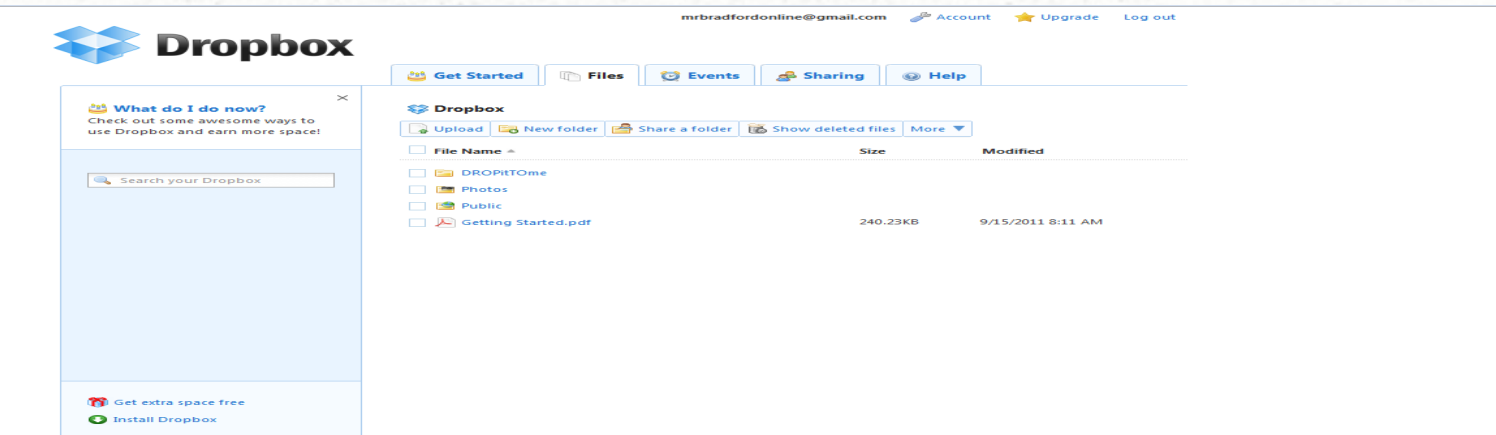

When you log back into Dropbox you will then see the file they uploaded. From here you can organize them into sub folders for better organization.

# *Any Questions?*

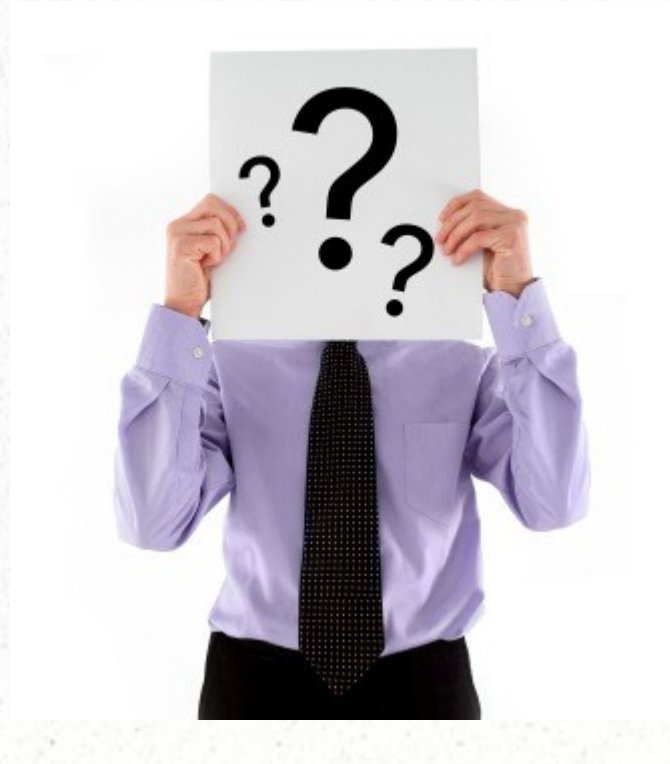